## **ЕДИНАЯ ЦИФРОВАЯ АНТИКОРРУПЦИОННАЯ КОМПЛАЕНС-ПЛАТФОРМА**

## **ПРАВООБЛАДАТЕЛЬ: АНО «МОСКОВСКАЯ ДИРЕКЦИЯ ТРАНСПОРТНОГО ОБСЛУЖИВАНИЯ»**

**Инструкция по установке**

**Версия 1.1.**

# **ОГЛАВЛЕНИЕ**

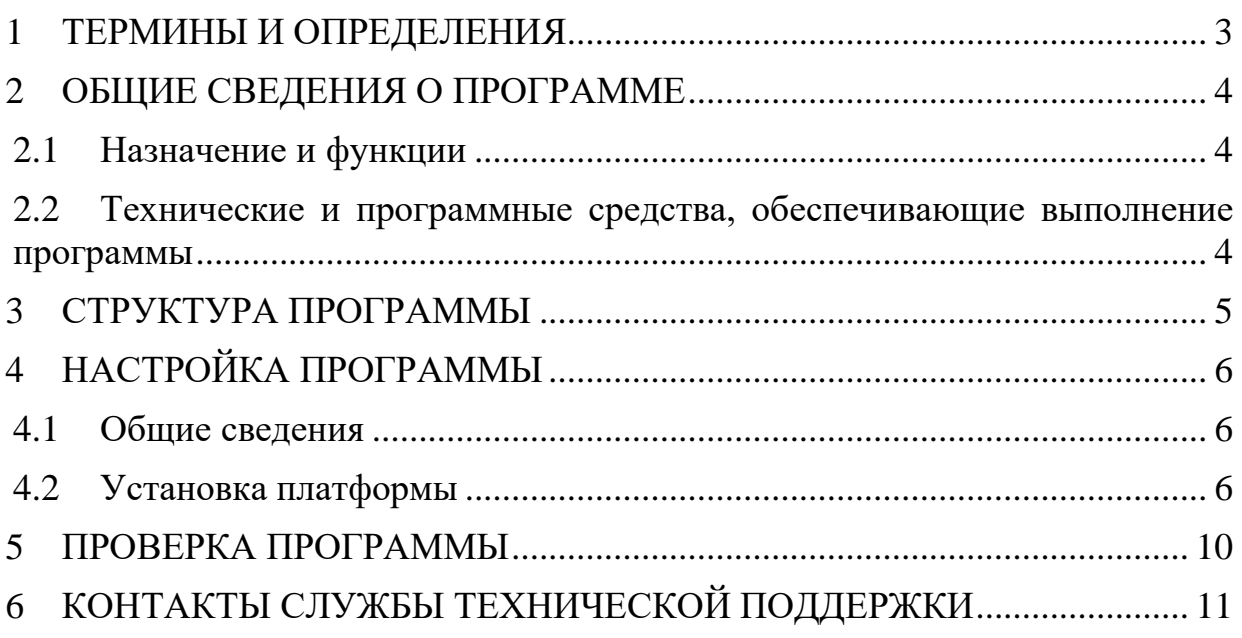

#### ТЕРМИНЫ И ОПРЕДЕЛЕНИЯ  $\mathbf{1}$

<span id="page-2-0"></span>Термины, сокращения, их определения и расшифровки, используемые в этом документе, приведены в таблице ниже (Таблица 1).

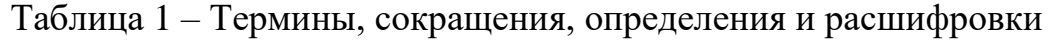

<span id="page-2-1"></span>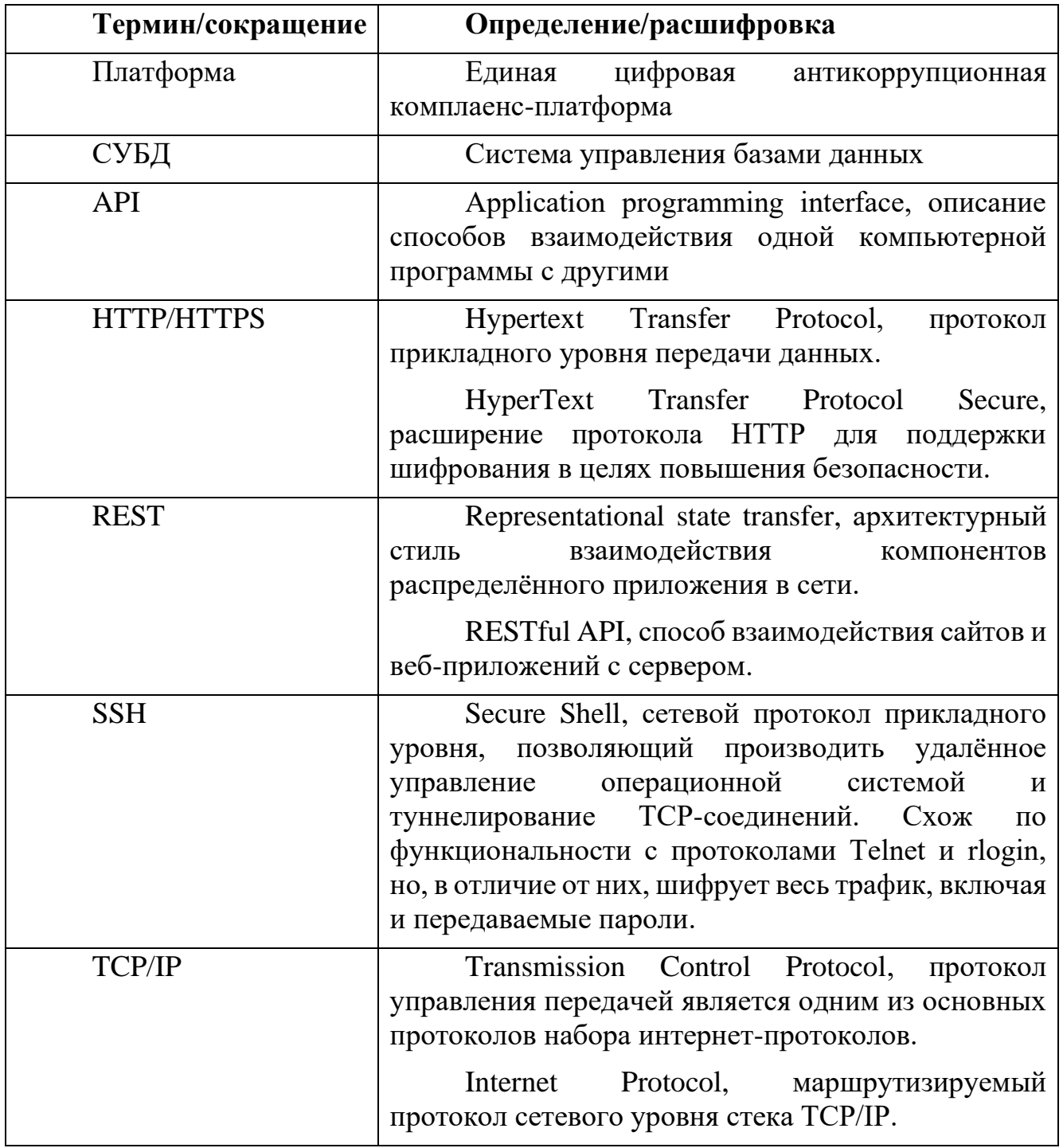

# **2 ОБЩИЕ СВЕДЕНИЯ О ПРОГРАММЕ**

### **2.1 Назначение и функции**

<span id="page-3-1"></span><span id="page-3-0"></span>Платформа является инструментом, позволяющим аккумулировать и анализировать информацию о потенциальных и реальных коррупционных рисках, о факторах и источниках их возникновения, а также осуществлять контроль за их устранением.

Использование Платформы направлено на достижение следующих целей:

− выявление коррупционных рисков;

− профилактика возникновения коррупционных рисков;

− минимизация последствий возникновения коррупционных рисков;

− совершенствование механизмов контроля и мониторинга коррупционных рисков;

− снижение трудозатрат на работу по выявлению, оценке и минимизации коррупционных рисков;

− повышение эффективности мер по устранению коррупционных рисков.

Функциональные возможности Платформы направлены на решение следующих задач:

автоматизация процессов выявления реальных факторов и источников возникновения коррупционных рисков;

автоматизация процессов выявления потенциальных факторов и источников возникновения коррупционных рисков;

автоматизация процессов предупреждения возникновения коррупционных рисков;

автоматизация оценки коррупционных рисков;

<span id="page-3-2"></span>− формирование единой базы данных, позволяющей анализировать коррупционные риски.

### **2.2 Технические и программные средства, обеспечивающие выполнение программы**

Платформа размещается на сервере – физическом или виртуальном, который должен удовлетворять следующим минимальным требованиям:

- − тип и объем накопителя 100 Гб SSD;
- − оперативная память 32 Гб;
- − операционная система Debian 11;
- − база данных PostgreSQL 13;
- − обеспечение доступа по SSH с правами sudo.

Программные средства необходимые для выполнения серверной части Платформы:

- − СУБД PostgreSQL 13;
- HTTP-сервер Nginx;
- − интерпретатор Python 3.9;
- программная платформа Node.js 18;

почтовый сервер с учетной записью для работы почтовых уведомлений Платформы<sup>1</sup>.

Для работы с Платформой необходим компьютер, обеспечивающий возможность использования актуальной версии любого из следующих браузеров:

- Google Chrome;
- Microsoft Edge;
- Mozilla Firefox;
- Opera:
- − Яндекс Браузер.

## **3 СТРУКТУРА ПРОГРАММЫ**

<span id="page-4-0"></span>Платформа состоит из серверной части (back-end) и внешнего пользовательского интерфейса (front-end).

Серверная часть обеспечивает работу Платформы – хранение данных в базе, авторизацию пользователей, выполнение бизнес-процессов, реализацию общей логики.

Пользователи Платформы используют ее функциональные возможности через внешний графический пользовательский интерфейс.

Компоненты взаимодействуют между собой через REST API.

Информационный обмен между компонентами Платформы выполняется в составе единой сети с использованием набора протоколов TCP/IP. Доступ к пользовательскому интерфейсу реализован с использованием протокола HTTPS, в зависимости от настроек серверной части.

Программная структура Платформы включает в себя следующие функциональные элементы:

- − модуль «Библиотека знаний»;
- модуль «Обучение;
- модуль «Декларации;
- − модуль «Внутренние проверки;
- модуль «Оценка рисков;
- − модуль «Проверка деловых партнеров;
- модуль «Горячая линия;

<sup>1</sup> Допускается использование адреса электронной почты на почтовых сервисах «Яндекс», «mail» и т. п.

модуль «Администрирование»;

пичный кабинет

Назначение функциональных элементов следует из их названий.

<span id="page-5-0"></span>Взаимодействие Платформы с внешним программным обеспечением не предусмотрено, однако такая возможность может быть реализована в рамках ее дальнейшего развития.

#### НАСТРОЙКА ПРОГРАММЫ  $\overline{\mathbf{4}}$

#### $4.1$ Обшие свеления

<span id="page-5-2"></span><span id="page-5-1"></span>установкой Платформы Перед убедитесь  $\mathbf{B}$ соответствии сервера требованиям из подраздела 2.2 выше.

#### $4.2$ Установка платформы

Порядок установки и настройки Платформы:

 $\mathbf{1}$ Первичная настройка сервера:

 $1.1$ Создайте пользовательскую groupadd группу: «sudo compliance\_production».

1.2 Создайте пользователя приложения: «sudo useradd  $-m$ compliance production».

 $1.3$ Установите следующие пакеты ОС: libpq-dev, nginx, postgresql, postgresql-contrib, python3-dev, python3-psycopg2, python3-veny, supervisor, certbot. Команда для установки: «sudo apt install -y libpq-dev nginx postgresql postgresqlcontrib python3-dev python3-psycopg2 python3-venv supervisor certbot».

Настройка СУБД:  $\overline{2}$ 

 $2.1$ Убедитесь, что сервис СУБД запущен: «sudo service postgresql status». В случае, если сервис не работает, запустите его вручную: «sudo service postgresql start».

 $2.2$ Создайте БД и пользователя.

2.2.1 Подключитесь к консоли СУБД: «sudo -u postgres psql».

2.2.2 Создайте пользователя БД: «create user compliance production with password 'ПАРОЛЬ ДЛЯ БД ЖЕЛАТЕЛЬНО 50 100 СИМВОЛОВ';»

2.2.3 Создайте БД и назначьте ее владельцем этого пользователя: «CREATE compliance production LC COLLATE **DATABASE** 'ru RU.UTF-8' lc ctype 'ru\_RU.UTF-8' OWNER compliance production template template0;».

2.2.4 Выйдете из консоли СУБД, набрав команду «\q».

Развертывание приложения: 3

 $3.1$ Создайте «mkdir каталог приложения: /home/compliance\_production/compliance\_production/».

Распакуйте архив приложения в каталог, созданный на предыдущем  $3.2$ «cd /home/compliance production/compliance production  $&\&$  tar -xvf шаге: {НАЗВАНИЕ ФАЙЛА С АРХИВОМ }.tar.xz».

 $3.3$ Создайте файл под названием «.env», заполните в нем переменные и разместите в корневом каталоге приложения. Для этого заполните значения следующим образом: «

DATABASE\_URL="postgres://compliance\_production:ПАРОЛЬ\_ПОЛЬЗОВА ТЕЛЯ\_БД@localhost:5432/compliance\_production"

DEBUG=False

DEFAULT\_FROM\_EMAIL="АДРЕС ПОЧТЫ С КОТОРОЙ ПОЙДЕТ РА ССЫЛКА"

DJANGO\_SETTINGS\_MODULE="pltcompliance.settings"

EMAIL\_URL="smtp+ssl://"smtp+ssl://comrobot@mdto.ru:jkABQpCJxaaLcjQjH uWd@smtp.mail.ru:465":ПАРОЛЬ\_ОТ\_ЭТОЙ\_ПОЧТЫ@smtp.{yandex или mail}.ru:465"

MEDIA\_URL[=https://ДОМЕН\\_ПЛАТФОРМЫ/media/](https://ДОМЕН_ПЛАТФОРМЫ/media/)

NOTICE\_EMAIL=True

SECRET\_KEY="{{ secret\_key }}"

SERVER\_EMAIL="ПОСЛЕДОВАТЕЛЬНОСТЬ ИЗ 50 СИМВОЛОВ"

STATIC\_URL="https://ДОМЕН\_ПЛАТФОРМЫ/static/"».

3.4 Настройте владельца файлов каталога приложения: «sudo chown -R compliance\_production:compliance\_production

/home/compliance\_production/compliance\_production».

3.5 Обновите установщик пакетов pip до последней версии: «/home/compliance\_production/compliance\_production/venv/bin/pip install --upgrade pip».

3.6 Настройте виртуальное окружение Python: «python<sup>2</sup> -m venv».

3.7 Установите зависимости из файла «requirements.txt», поставляемого вместе с исходным кодом Платформы: «

/home/compliance\_production/compliance\_production/venv/bin/pip install -r /home/compliance\_production/compliance\_production/requirements.txt».

3.8 Настройте каталогу приложения права доступа: «

chmod u+rwx "/home/compliance\_production/compliance\_production/"

chmod go+rx "/home/compliance\_production/compliance\_production/" ».

3.9 Настройте права доступа к файлу «/home/compliance\_production/compliance\_production/manage.py»: « chmod u+rwx

"/home/compliance\_production/compliance\_production/manage.py"

chmod go+rx "/home/compliance\_production/compliance\_production/manage.py" ».

3.10 Настройте права доступа к статическим файлам, расположенным в каталогах «static» и «media»:

chmod -R u=rwx "/home/compliance\_production/compliance\_production/static" chmod -R go=rx "/home/compliance\_production/compliance\_production/media" ».

 $^2$  Вместо слова «python» может потребоваться указать полный путь к интерпретатору.

Django: 3.11 Выполните миграцию базы данных «/home/compliance production/compliance production/venv/python /home/compliance\_production/compliance\_production/manage.py makemigrations».

3.12 Установите необходимые разрешения для каталога приложения: «/home/compliance\_production/compliance\_production/venv/python /home/compliance\_production/compliance\_production/manage.py setupperms».

3.13 Настройте параметры сервера приложений в файле «gunicorn.cfg», расположенном в каталоге приложения. Для этого заполните значения следующим

образом: «

 $bind = "unix:/tmp/gunicorn\_compliance\_production.sock"$ 

 $chdir = "home/compliance production/compliance production"$ 

workers  $= 12$ 

threads  $= 16$ 

 $\mathcal{W}$ 

3.14 Создайте файл: «

 $cat$  > "/etc/supervisor/conf.d/compliance\_production.conf"

 $\mathcal{D}$ .

Заполните файл следующим образом: «

[program:compliance production]

command

 $\equiv$ 

/home/compliance production/compliance production/venv/bin/gunicorn /bin/gunicorn /home/compliance\_production/compliance\_production/ gunicorn.cfg  $-c$ pltcompliance.wsgi

redirect stderr = true

 $user = compliance\_production$ 

 $group = compliance$  production

3.15 Запустите приложение: «sudo supervisor ctl start compliance production».

3.16 Настройте планировщик задач:

Запустите редактор планировщика: «crontab -e». При первом  $3.16.1$ запуске потребуется выбрать подходящий редактор.

Заполните файл следующим образом: « 3.16.2

 $0.0$  \* \* \* /home/compliance production/compliance production/venv/bin/python /home/compliance\_production/compliance\_production/manage.py\_edufinish

 $0.1$  \* \* \* /home/compliance\_production/compliance\_production/venv/bin/python /home/compliance\_production/compliance\_production/manage.py

compliance production

8  $\ast$ /home/compliance\_production/current/venv/bin/python  $\Omega$ /home/compliance\_production/compliance\_production/manage.py sendreminders

 $\mathcal{Y}$ .

3.16.3 Выйдите из редактора сохранив файл.

Настройка веб-сервера:  $\overline{4}$ 

Настройте параметры в файле «/etc/nginx/conf.d/compliance\_production  $4.1$ \_app.conf». Для этого заполните значения следующим образом: «

server { listen 443; server\_name ДОМЕН\_В\_КОДИРОВКЕ\_PUNICODE;

```
# IMPORTANT check this server is not available from public internet
```

```
client_max_body_size 1000m;
set real ip from 0.0.0.0/0;
keepalive timeout 5s;
proxy_buffers 24 8k;
proxy_connect_timeout 1s;
proxy_redirect off;
include proxy_params;
error_page 404 /static/404.html;
error_page 500 502 503 504 = 503 /static/50x.html;
root {{ project_path }}/static;
location = / {
add_header Cache-Control "no-store, max-age=0";
try files /index.html =404;
}
location = /favicon.io {
access_log off;
add_header Cache-Control "public, max-age=3600";
}
location / {
# all random /foobar urls fall here without attempt to open file("static/foobar")
return 404;
}
# "deep links into SPA", must be exactly same config as \Delta and \Delta = /*
location /a/ {
add_header Cache-Control "no-store, max-age=0";
try files /index.html =404;
}
location /admin/ {
```

```
proxy_pass http://unix:/tmp/gunicorn_compliance_production.sock;
}
```

```
location /api/ {
proxy_pass http://unix:/tmp/gunicorn_compliance_production.sock;
```

```
\left\{ \right\}location /b/ \frac{2}{3}alias/home/compliance_production/compliance_production/static/b/;
add header Cache-Control "public, immutable";
expires max;
\mathcal{E}location/media/ {
alias/home/compliance_production/compliance_production/media/;
\}location /static/ {
alias/home/compliance_production/compliance_production/static/;
\mathcal{E}location /swagger/ {
proxy_pass http://unix:/tmp/gunicorn_compliance_production.sock;
\mathcal{F}
```

```
\mathcal{E}\rangle.
```
 $4.2$ Включите HTTPS для доступа к Платформе: «certbot -n --agree-tos -nginx -d ДОМЕН В КОДИРОВКЕ PUNICODE».

Перезагрузите nginx: «systemctl restart nginx». 4.3

5 Добавьте супер-администратора Платформы: «/home/compliance production/compliance production/manage.py createsuperuser». В ходе диалога укажите адрес электронной почты супер-администратора<sup>3</sup> и пароль.

настройки Платформы проверки корректности установки  $\mathbf{M}$ Лля воспользуйтесь инструкцией из раздела 5 этого документа.

#### ПРОВЕРКА ПРОГРАММЫ  $\overline{\mathbf{5}}$

<span id="page-9-0"></span>Перед проверкой работоспособности Платформы убедитесь, что на рабочем месте установлен браузер из вышеприведенного списка (подраздел 2.2).

Для проверки откройте в браузере главную страницу Платформы и пройдите После успешного входа будет открыт раздел супераутентификацию. администратора Платформы.

При корректной работе разделы должны открываться, действия не должны приводить к техническим ошибкам.

<sup>&</sup>lt;sup>3</sup> Важно: роль супер-администратора несовместима с иными ролями Платформы, поэтому для нее должен быть выделен отдельный адрес электронной почты.

В случае неработоспособности Платформы или возникновения ошибок, свяжитесь со службой технической поддержки по контактам, приведенным ниже (раздел [6\)](#page-10-0).

# **6 КОНТАКТЫ СЛУЖБЫ ТЕХНИЧЕСКОЙ ПОДДЕРЖКИ**

<span id="page-10-0"></span>Для получения консультации по установке и настройке свяжитесь со службой технической поддержки по адресу электронной почты compliance-mdto@transport.mos.ru или номеру телефона +7 (495) 620 20 00 (доб. 31356).